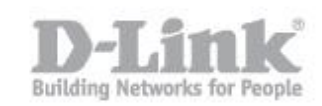

## **Como configurar el DNR-322L como NVR + Servidor de Archivos.(Wizard)**

Antes de comenzar la configuración en modo NVR + Servidor de Archivos tenga en cuenta que si el equipo estaba configurado solo como NVR o si disponía de información en los discos, dicha información será eliminada.

Para dicha configuración el equipo necesitara de dos discos duros, ya que el modo NVR + Servidor de archivos utilizará la primera UDD con el volumen 1 para la grabación NVR y la segunda UDD con el volumen 2 como servidor de archivos.

1) Primero que nada conecte el DNR-322L por cable de red a su router y encienda el equipo con el botón de encendido

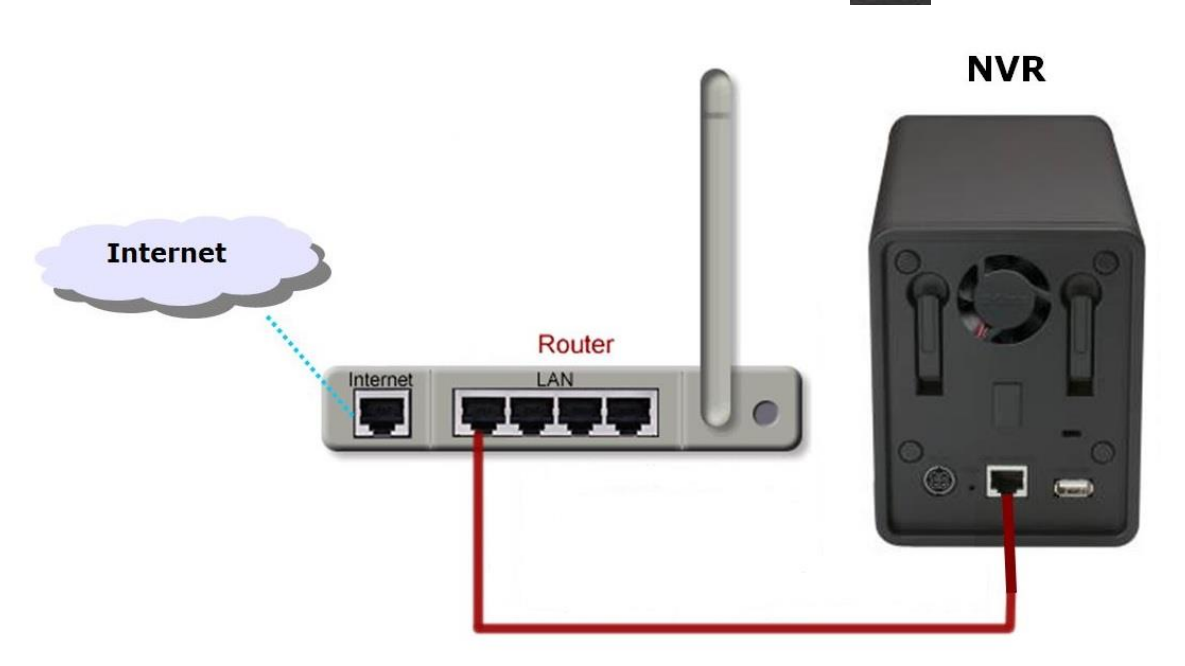

- 2) Inserte el CD que viene con el equipo y ejecute el asistente.
- 3) Si su sistema operativo es MAC OS o no dispone del CD, descargue el asistente de instalación desde la página de MyDlink. [\(http://d2okd4tdjucp2n.cloudfront.net/DNR-](http://d2okd4tdjucp2n.cloudfront.net/DNR-322L_Setup_Wizard_mydlink_EU_v1.4.0.3_10212013.zip)[322L\\_Setup\\_Wizard\\_mydlink\\_EU\\_v1.4.0.3\\_10212013.zip](http://d2okd4tdjucp2n.cloudfront.net/DNR-322L_Setup_Wizard_mydlink_EU_v1.4.0.3_10212013.zip) )

## **Como configurar el DNR-322L como NVR + Servidor de Archivos.(Wizard)**

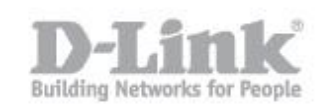

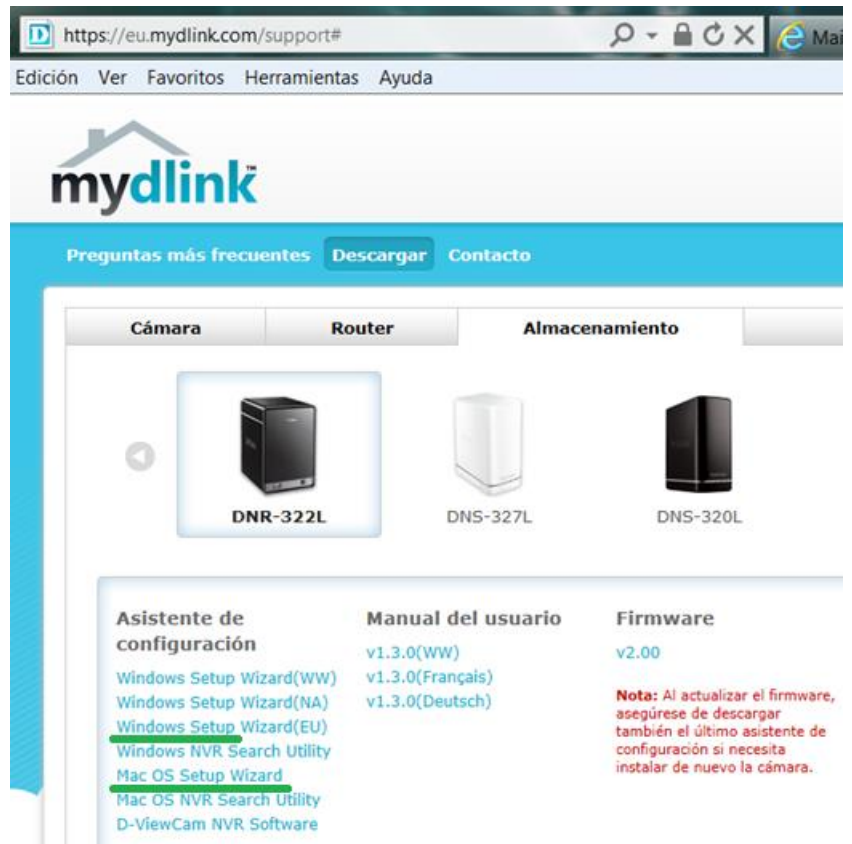

4) Ejecute el asistente, seleccione el idioma (Spanish) y haga un click en el botón "INICIO" para comenzar la configura-

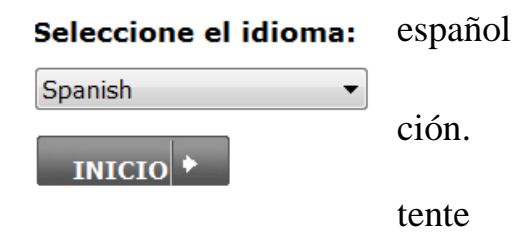

5) Siga cuidadosamente los pasos del asishasta llegar al paso "D" "Configurar HDD de NVR".

### **Como configurar el DNR-322L como NVR + Servidor de Archivos.(Wizard)**

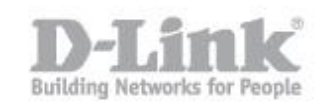

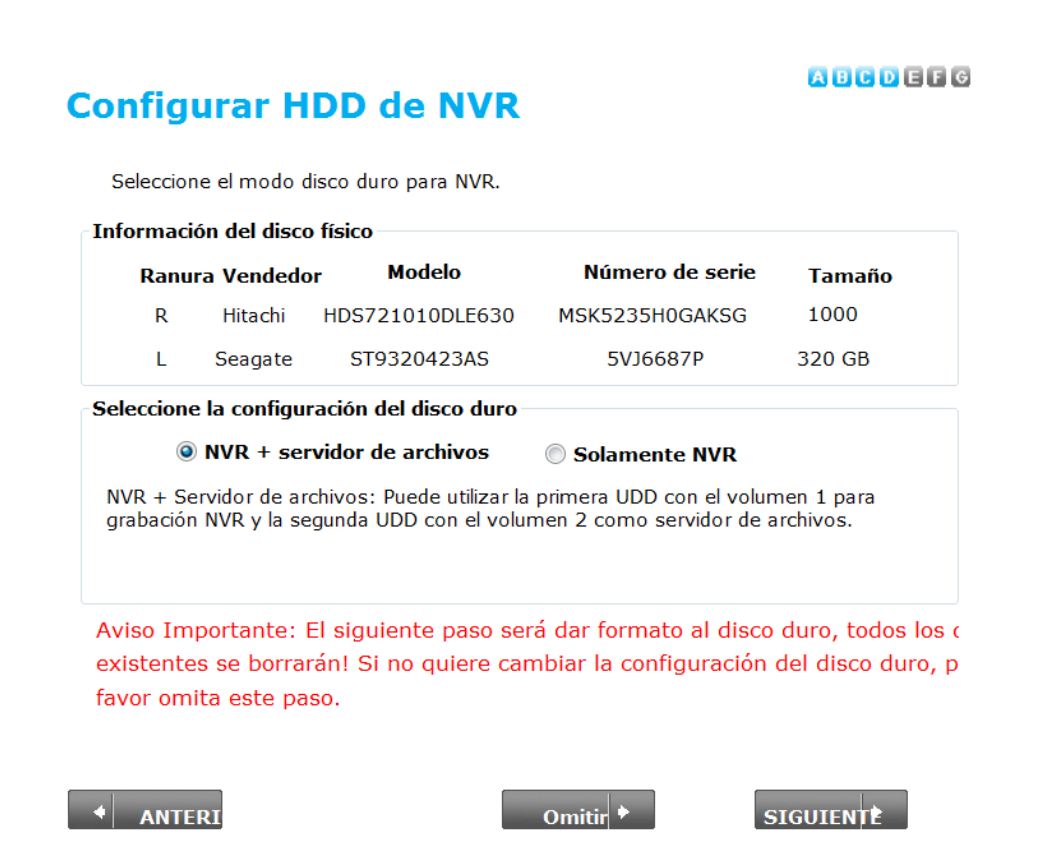

Aquí podrá seleccionar la configuración del Disco duro y marcar la opción "NVR + Servidor de Archivos. Pique en siguiente para comenzar a dar formato a los discos duros.

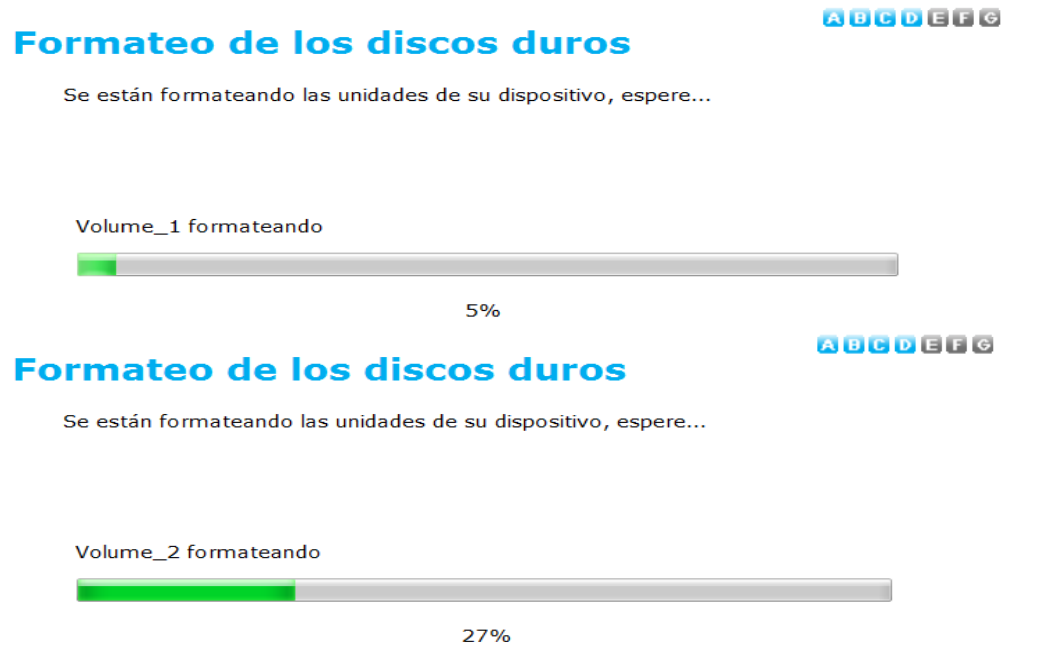

3

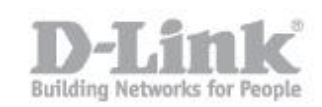

6) Una vez finalizado el formato de los discos pique en siguiente para para asignar una letra de unidad que se corresponderá con el dispositivo de almacenamiento de red del NVR.

# Asignar unidad a la redk

#### **ABCDEFG**

Elija una letra de unidad que se corresponderá con el dispositivo de almacenamiento en red.

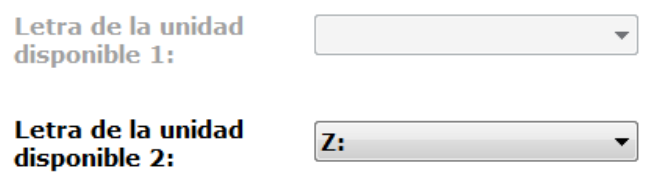

7) Para continuar con la configuración del equipo conecte sus cámaras a la alimentación y por cable a su red para seguir los pasos del asistente y finalizar la configuración.

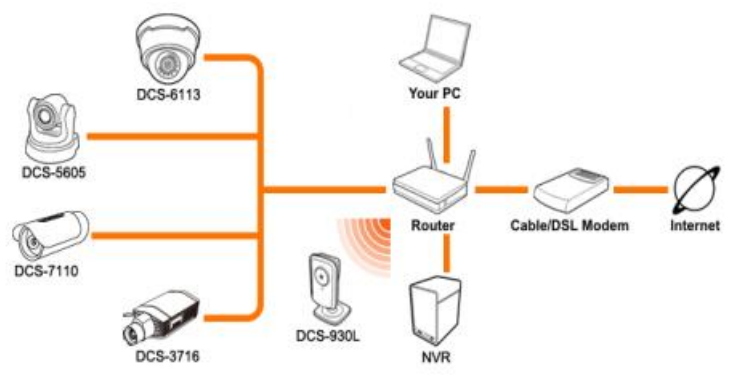

8) Desde mi Pc o Equipo podrá ver la unidad agregada Z:

## **Como configurar el DNR-322L como NVR + Servidor de Archivos.(Wizard)**

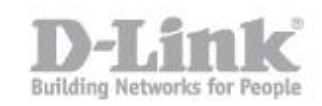

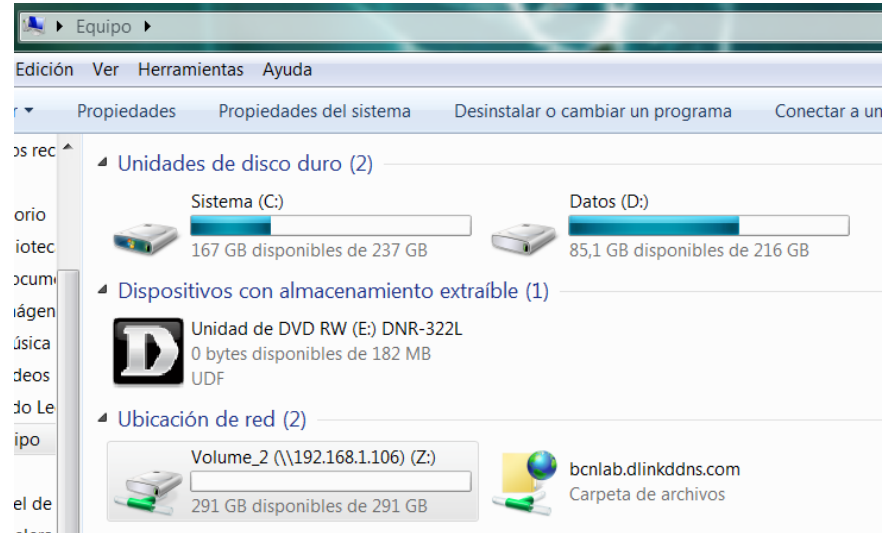

Desde otros ordenadores podrá acceder al volumen creado mediante la siguiente ruta: [\\192.168.1.106](file://192.168.1.106)

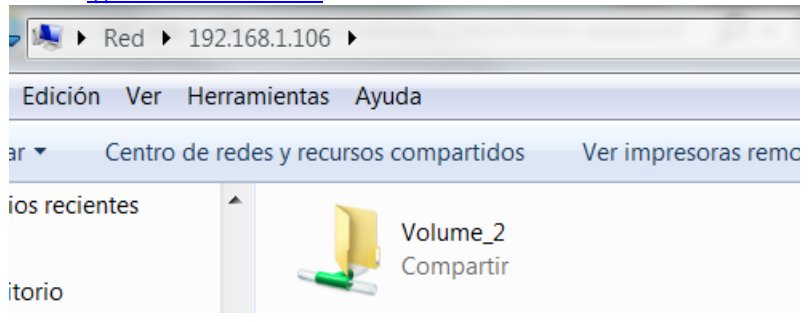